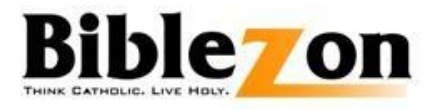

# **User Guide**

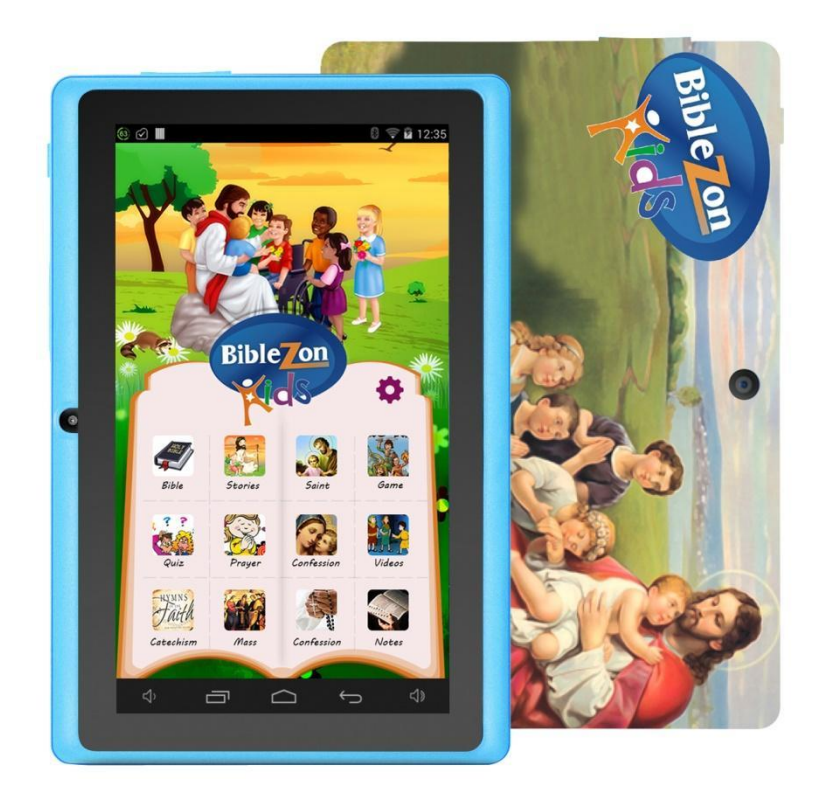

# **Contents**

[Introduction](#page-4-0)

**[Hardware](#page-4-1)** 

[Powering On/Off](#page-5-0)

[Locking/Unlocking](#page-6-0)

**[Charging](#page-6-1)** 

[Volume](#page-7-0)

[First Time Setup](#page-9-0)

[Home Screen](#page-13-0)

**[Settings](#page-15-0)** 

[Accessing an Application](#page-15-1)

# <span id="page-4-0"></span>**Introduction**

Welcome to Biblezon! This tablet will help you grow and practice your Catholic faith without the ever-present distractions of the daily world. This document serves as a guide to help you set up and familiarize yourself with your Biblezon.

## <span id="page-4-1"></span>**Hardware**

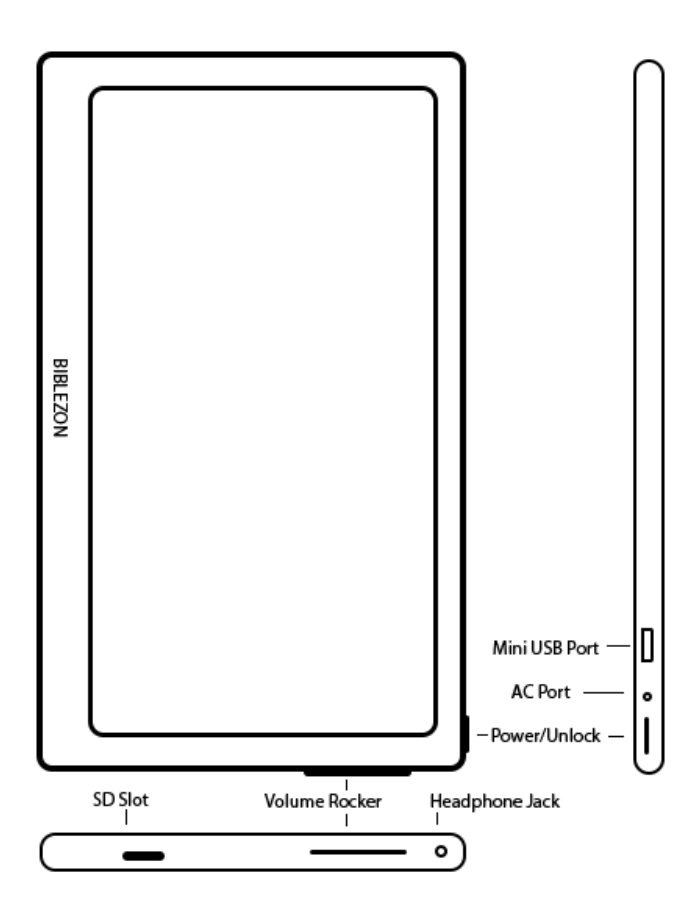

## <span id="page-5-0"></span>**Powering On/Off**

To power your Biblezon on, press and hold the power button until the Biblezon logo appears on the screen.

**Note**: If a battery icon flashes instead, this means your Biblezon needs to be plugged into charge.

To power your Biblezon off, first make sure that the screen is on. Then press and hold the power button until a dialogue box appears.

The dialogue box contains the following options:

- Power Off
- Reboot
- Silent Mode

Select **Power Off** and then **OK** to turn your Biblezon completely off.

## <span id="page-6-0"></span>**Locking/Unlocking**

When you are using your Biblezon and need to lock (or turn off) the screen, press the power button. The screen will turn off.

> **Note**: Depending on your Sleep setting, your Biblezon will do this automatically after any time from fifteen seconds to never. To learn more about the settings, see the **Settings** section.

To unlock your screen, press the power button and follow whatever security restrictions you have set (sliding the lock icon to the edge of the circle, inputting a numerical or graphical password, etc.)

## <span id="page-6-1"></span>**Charging**

To charge your Biblezon, use the included AC charge cable or

The percentage left of your Biblezon's battery is displayed on the top bar of your Biblezon home screen.

## <span id="page-7-0"></span>**Volume**

There are multiple ways to change the volume on your Biblezon.

**Note**: Once the volume slider appears using any of these methods, you can touch and drag the volume slider to the desired volume.

#### *Using the volume rocker:*

1. Unlock your Biblezon.

2. Press the volume rocker's left side to decrease or the right side to increase volume until you reach the desired volume.

#### *Using the home screen:*

- 1. Navigate to the Biblezon's home screen.
- 2. Use the following icons to decrease or increase the volume

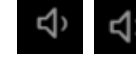

respectively.

#### *Using the power button:*

1. Press the power button to turn on your screen.

2. Press and hold the power button until a dialogue box appears. The dialogue box contains the following options:

- Power Off
- Reboot
- Silent Mode
- 3. Select Silent mode to toggle between the sound off and sound on.

Biblezon also has a notification volume, set separately from the regular volume. To set this volume:

1. Use either the volume rocker or home screen volume icons to bring the volume slider on the screen/

- 2. Select the icon at the right of the slider.
- 3. Slide the notification volume to your desired level.

<span id="page-9-0"></span>**First Time Setup**

## First Time Setup

There are a few things that need to be set up before you use your BIblezon for the first time.

#### *To set up your Biblezon:*

1. If needed, charge your Biblezon until you can turn it on. Your Biblezon will display the logo and then the lockscreen.

2. Unlock the Biblezon by sliding the lock icon to the outside circle.

3. Tap inside the Enter Name field to bring up the keyboard. Enter your name. This will be displayed on the home screen of your Biblezon.

4. The GPS: Enabled is used to automatically detect your timezone.

5. Select the down arrow next to Timezone: America/Chicago to set your timezone, if necessary.

6. Tap inside the Enter Email field to bring up the keyboard. Enter your Email. You can use ?123 to access special characters.

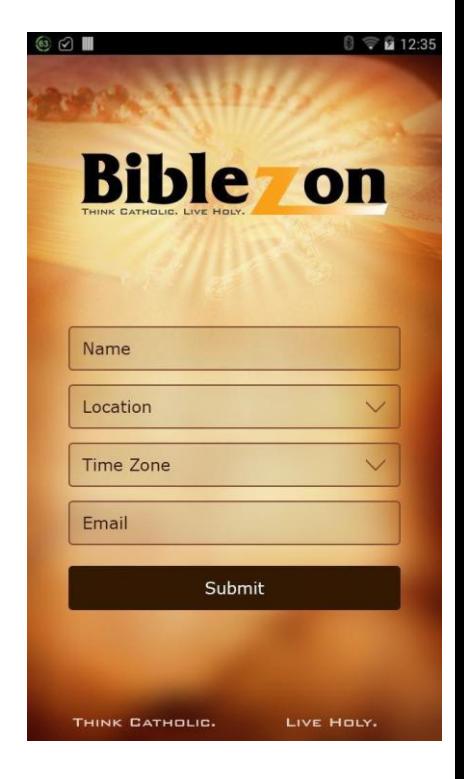

7. Select Submit.

Your Biblezon is now ready to use. If you want to connect to the internet, follow the procedure below.

#### *To connect to WiFi:*

- 1. Slide down from the top of the screen.
- 2. Select the far right icon, comprised of a face and five squares.
- 3. Select WiFi.

- . Slide the switch to On if it is not already.
- . Select the sync icon (two arrows) to search for your network.
- . Select your network. Enter a password if necessary.
- . Select Connect to finish connecting to your network.

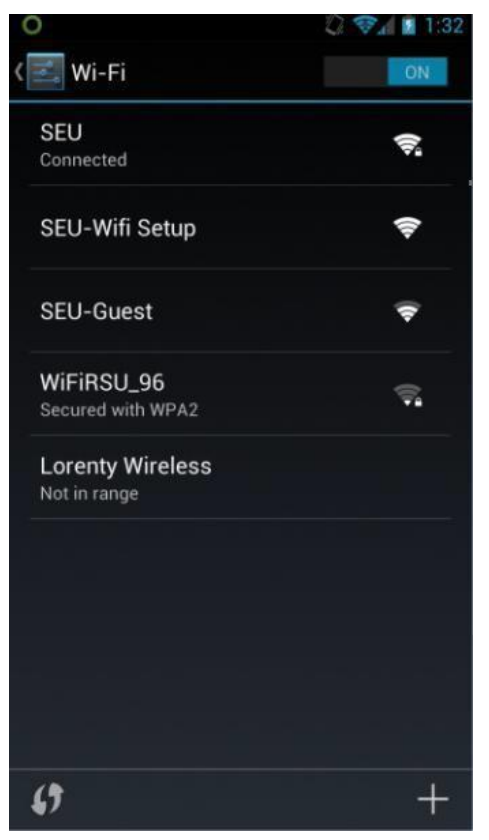

<span id="page-13-0"></span>**Home Screen**

## Home Screen

The Biblezon home screen is where you access the many applications on your Biblezon.

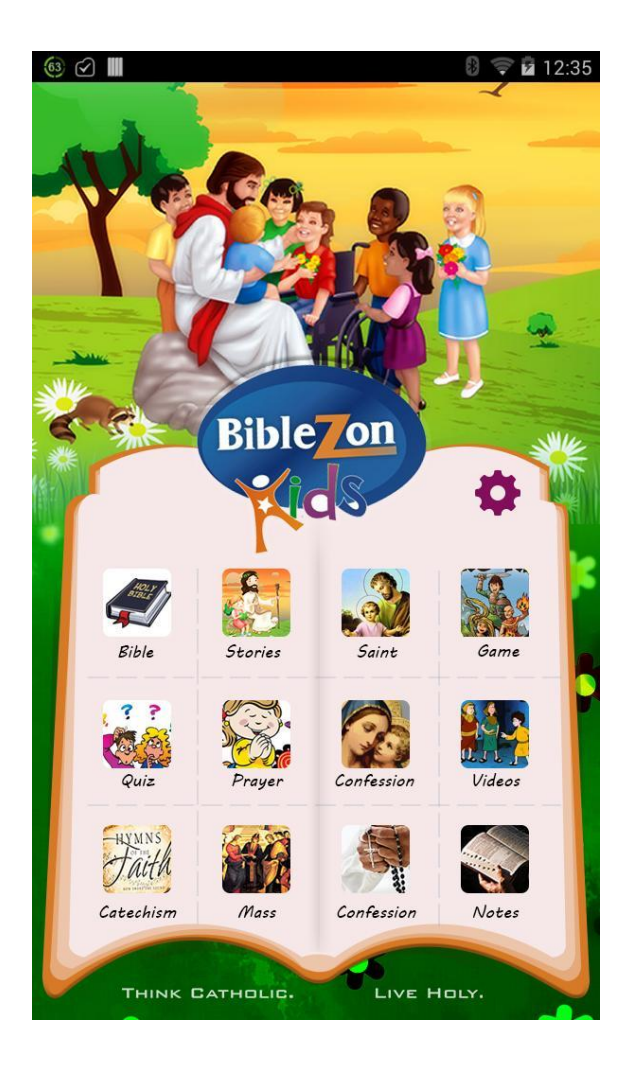

# <span id="page-15-0"></span>**Settings**

There are multiple settings that can help make your Biblezon more secure as well as easier to use. To get to the Biblezon settings, select the Settings gear icon. This will bring you to the Biblezon settings screen.

From the Biblezon settings screen, you can make your Biblezon more secure by adding a password (whether numerical or pattern) from Lockscreen or adding an email or phone number under Owner Info to be displayed on the lock screen.

You can also change the Brightness from the Biblezon settings screen to make your Biblezon easier to see. The font size on the Biblezon can be changed from the settings screen to make the text larger or smaller, depending on your preference.

## <span id="page-15-1"></span>**Accessing an Application**

To access an application on your Biblezon, select the application's icon with your finger. Swipe left or right with your finger on the pages where the application icons are displayed.